# How to create links

There are several different types of links in Adobe Dreamweaver CS3:

- An *internal link* (document-relative pathname link or site-root-relative pathname link) goes to another page in your site.
- An external link (absolute pathname link) goes to another site.
- A named anchor link goes to a specific position on a page in your site.
- An *e-mail link* opens a blank e-mail message window instead of linking to a page.

## Creating an internal link

1. Select an image, a word, or a phrase of text you want to format as a link.

Make sure the Property inspector is open (**Figure 1**). In Windows, it is docked at the bottom of the screen. If the Property inspector is not open, select Window > Properties.

2. Beside the Link text box in the Property inspector (Figure 1), click the Browse For File (file folder) icon.

The Select File dialog box opens (Figure 2).

- 3. Browse to the file you want to link and click on it.
- 4. Click OK.

The Select File dialog box closes. The filename appears in the Property inspector.

**Note:** To the left of the Browser For File icon is the Point To File icon. If you have the Files panel open, you can click and drag the Point To File icon to draw a link line to the target file in the Files panel. The name of the file you point to will be added to the Link text box automatically.

### Creating an external link

- 1. Select an image or text you want to format as a link.
- 2. In the Link text box in the Property inspector, type or paste the address (URL) of the site to which you want to link (**Figure 3**).

Remember to include "http://" in the address.

**Note:** If you want the link to open in a new browser window, select the link and use the Target pop-up menu in the Property inspector to select "\_blank."

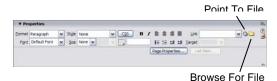

Figure 1 Text Property inspector

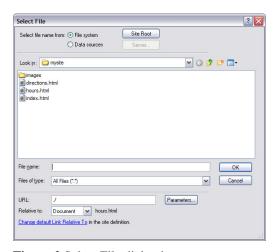

Figure 2 Select File dialog box

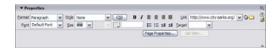

Figure 3 URL in Link text box

### Creating a link to a named anchor

To link to a specific location on a web page, first create a named anchor at that location, and then link to the named anchor.

- **1.** Position the insertion point at the location on the page where you want to define an anchor.
- **2.** Select Insert > Named Anchor.

The Named Anchor dialog box opens (**Figure 4**).

- **3.** Enter a short anchor name without any spaces.
- 4. Click OK.
- **5.** Select an image or text to link to the named anchor.
- **6.** In the Link text box in the Property inspector, type "#" and then type or paste the anchor name

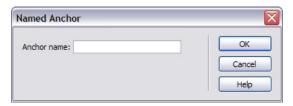

Figure 4 Named Anchor dialog box

### Creating a link to an e-mail address

You can add a link to an e-mail address. When visitors click the link, their default mail applications will launch.

- Click in the document where you want the link to appear, or select the text or image you want to format as the e-mail link.
- **2.** Do one of the following to insert the link:
  - Select Insert > Email Link.
  - In the Common category of the Insert bar, click the Insert Email Link button.

The Email Link dialog box opens (**Figure 5**).

**3.** In the Text box, enter text for the link.

If you selected text to format as the link, that text appears in the Text box.

- **4.** In the E-Mail text box, type the e-mail address.
- **5.** Click OK to close the Email Link dialog box.

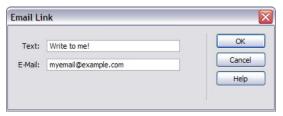

**Figure 5** Email Link dialog box